# LODPPOPCK

USER GUIDE 1.5

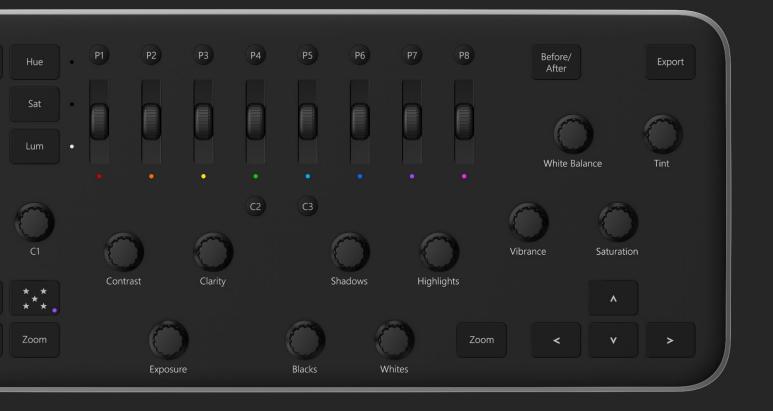

## TABLE OF CONTENTS

| GETTING TO KNOW LOUPEDECK <sup>™</sup> | 3   |
|----------------------------------------|-----|
| What's in the box?                     | 3   |
| Don't touch that USB cable just yet    | 3   |
| CONNECTING AND SETTING UP LOUPEDECK    | 4   |
| How do I power Loupedeck?              | 4   |
| Disconnecting from your computer       | 4   |
| WORKING WITH LOUPEDECK                 | 5   |
| Selecting                              | 6   |
| Colors and lighting                    | 7   |
| Personalized functions                 | 8   |
| Advanced functions                     | 8   |
| Crop/Rotate tool                       | .10 |
| CUSTOMIZING LOUPEDECK1                 | 101 |
| SPEED CONTROL FOR DIALS AND SCROLLS1   | 102 |
| UPDATING LOUPEDECK1                    | 122 |
| MORE QUESTIONS?1                       | 133 |
| PRODUCT AND SAFETY INFORMATION1        | 44  |

## GETTING TO KNOW LOUPEDECK<sup>™</sup>

It has finally arrived – here is the Loupedeck<sup>™</sup> console for Adobe Lightroom<sup>™</sup>.

Loupedeck is a plug and play photo editing console for Adobe Lightroom<sup>™</sup>. It's the perfect companion for all photographers, from passionate amateurs to experienced professionals. It's a hands-on and highly intuitive accessory that you can use instead of a mouse or pen and keyboard. If you desire an interface where eyes and hands work seamlessly together so that the full potential of every frame is at fingertip control, Loupedeck is for you.

To supercharge your workflow, read this user guide to check the basics and to discover when there's more than meets the eye in Loupedeck.

Loupedeck works seamlessly with Mac and Windows operating systems running these versions:

- Adobe<sup>®</sup> Lightroom<sup>®</sup> 6 or Adobe<sup>®</sup> Lightroom<sup>®</sup> Classic CC
- Windows<sup>®</sup> 10, Windows<sup>®</sup> 7 or later
- Mac<sup>®</sup> OS 10.13, Mac<sup>®</sup> OS 10.10 or later

## What's in the box?

In the sales box, you will find the following items:

- Loupedeck console with an integrated USB cable
- Quick guide
- Legal guide

## Don't touch that USB cable just yet

We know that you might be impatient to get started and just about to connect Loupedeck to your computer. However, before you connect Loupedeck to your computer, you must download the Loupedeck software. You need an Internet connection to download the software.

# CONNECTING AND SETTING UP LOUPEDECK

Setting up Loupedeck is as easy as 1-2-3.

- 1. Download the Loupedeck software from <u>www.loupedeck.com/setup</u> and install the software.
- 2. Connect the USB cable to the USB port of your computer.
- 3. Follow the instructions on your computer screen.

### How do I power Loupedeck?

At this point you might think, hold on, where's the power cable? There's no need for one, Loupedeck is powered from its USB cable.

## **Disconnecting from your computer**

When you want to disconnect the console from your computer, there's no need to go through the "safely remove your hardware" operation. Just disconnect the USB cable, and you're away.

## WORKING WITH LOUPEDECK

Even though it's really easy to understand what the buttons, dials, and scrolling wheels in Loupedeck do, here's a checklist in case you want to check a function.

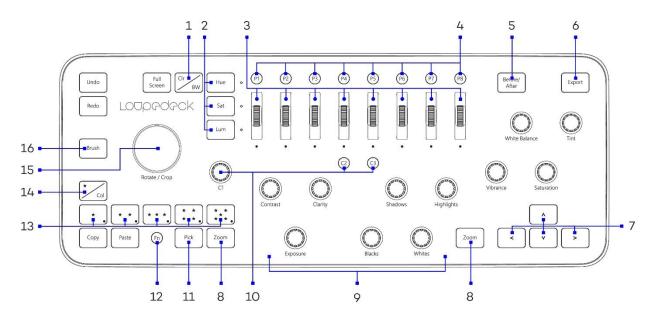

- 1. Toggle between the Color and Black/White modes
- 2. Hue, Saturation and Luminosity buttons
- 3. Individual adjustments for the separate color channels (activated by the Hue, Sat and Lum buttons)
  - Turn/rotate to adjust
  - Press to reset the values
  - Continuous rotation
- 4. Configurable preset buttons
- 5. Compare the "before" and "after" states of your photo
- 6. Export the photo/photos that you have selected in the filmstrip
- 7. Navigation buttons
- 8. Quick zoom in/out
- 9. Dials
  - Turn/rotate to adjust
  - Press to reset the values
  - Continuous rotation
- 10. Customizable C1 dial and C2 and C3 buttons
- 11. Flag the picture with Pick or Reject
- 12. Home and additional functions button (activates secondary controls)
- 13. Filter photos by star ratings or color labels
- 14. Toggle between the star rating or color label
- 15. Rotate picture and activate crop tool
- 16. Brush tool

## Selecting

| FUNCTIONS | BUTTON / DIAL /<br>SCROLLING WHEEL                                       | WHAT CAN YOU DO WITH IT?                                                                                                    |
|-----------|--------------------------------------------------------------------------|----------------------------------------------------------------------------------------------------|
| Selecting | Сору                                                                     | Select a photo that you have edited, and press <b>Copy</b> once to copy the adjustments (edits) of that photo to the clipboard.                                                |
|           |                                                                          | Press <b>Fn+Copy</b> to make a virtual copy of selected photo.                                                                                                    |
|           | Paste                                                                    | Select a photo, and press <b>Paste</b> once to paste the earlier copied adjustments to that photo.                                                                             |
|           |                                                                          | Press <b>Fn+Paste</b> to paste the adjustments to all photos that you have selected in the filmstrip.                                                                          |
|           | Pick                                                                     | Press <b>Pick</b> once to set a Pick flag. Press <b>Pick</b> again to remove the Pick flag.                                                                                    |
|           |                                                                          | Press <b>Fn+Pick</b> to set a Reject flag. Press <b>Fn+Pick</b> again to remove the Reject flag.                                                                               |
|           | Star/Color                                                               | Press the <b>Star/Color</b> button to toggle between the star ratings and color labels.                                                                                        |
|           |                                                                          | The default filter mode is star ratings.                                                                                                    |
|           | One star/red<br>Two stars/yellow<br>Three stars/green<br>Four stars/blue | Press a button once to set a rating or a color label to a photo. Press the button again to remove the rating or the color label.                                               |
|           | Five stars/purple                                                        | Press <b>Fn+star button</b> to filter the photos in the filmstrip that have that specific or higher rating of stars. Press <b>Fn+color</b> to filter the specific color label. |
|           | Arrow buttons: For moving                                                | Press the left or right arrow to move to the previous or next thumbnail in the filmstrip.                                                                                      |
|           | For selecting                                                            | Press <b>Fn+left or right arrow</b> button to select photos.<br>Press <b>Fn+arrow up</b> to select all photos. Press <b>Fn+arrow</b><br><b>down</b> to deselect all photos.    |
|           | For jumping on film-<br>strip                                            |                                                                                                    |

| Fo | or moving the crop<br>ea | Press <b>FN+arrow down</b> (deselects image selection) and<br>then <b>left arrow</b> to jump to the first image/ <b>right arrow</b><br>to jump to the last image. |
|----|--------------------------|----------------------------------------------------------------------------------------------------|
|    |                          | Press <b>Crop/Rotate</b> to activate Crop mode and then<br>change your crop size. Press <b>arrow</b> buttons to move<br>the crop area around the image.           |

## Colors and lighting

| FUNCTIONS              | BUTTON / DIAL /<br>SCROLLING WHEEL                             | WHAT CAN YOU DO WITH IT?                                                                         |
|------------------------|----------------------------------------------------------------|--------------------------------------------------------------------------------------------------|
| Color<br>management    | White balance<br>Tint                                          | Rotate the dial to set a value.                                                                  |
|                        | Vibrance<br>Saturation                                         | Press the dial to return to zero or to the camera's<br>"as shot" value (white balance, tint).    |
|                        |                                                                | Rotate the dial fast to move quickly.                                                            |
|                        | Clr/BW                                                         | Press the <b>Clr/BW</b> button to toggle between the color or black & white mode.                |
|                        | Hue<br>Sat<br>Lum                                              | Press the <b>Hue, Sat</b> , or <b>Lum</b> button to activate each color channel for adjustments. |
|                        |                                                                | These buttons work together with the color adjustment wheels.                                    |
|                        | Scrolling wheels for<br>adjusting individual<br>color channels | Use the scrolling wheel to select the desired value for the color.                               |
|                        |                                                                | Press the scrolling wheel to return to zero.                                                     |
|                        |                                                                | Scroll the wheel fast to move speedily from end to end.                                          |
| Lighting<br>adjustment | Exposure<br>Shadows                                            | Rotate the dial to set a value.                                                                  |
| -,                     | Highlights<br>Blacks                                           | Press the dial to return to zero.                                                                |
|                        | Whites<br>Contrast<br>Clarity                                  | Rotate the dial fast to move speedily from end to end.                                           |

## Personalized functions

| FUNCTIONS                 | BUTTON / DIAL /<br>SCROLLING WHEEL | WHAT CAN YOU DO WITH IT?                                                                                                    |
|---------------------------|------------------------------------|----------------------------------------------------------------------------------------------------|
| Personalized<br>functions | C1                                 | <b>C1</b> is your customizable dial. You can select a function using the Loupedeck configuration software. With the <b>Fn</b> button, you can select another function.                                                                          |
|                           |                                    | Rotate the dial to set a value.                                                                                                    |
|                           |                                    | Press the dial to return to zero or to the camera's "as shot" value (white balance, tint).                                                                                                    |
|                           |                                    | Rotate the dial fast to move speedily from end to end.                                                                                                    |
|                           | C1 (Crop mode)                     | Rotate <b>C1</b> to change the crop area size.                                                                                                    |
|                           | C2                                 | C2 and C3 are your customizable buttons.                                                                                                    |
|                           | С3                                 | Press the button once to activate the selected function.                                                                                                    |
|                           |                                    | Press <b>Fn+C2</b> or <b>Fn+C3</b> to activate another set of functions.                                                                                                    |
|                           | P1 – P8                            | The <b>P1 – P8</b> preset buttons are configured with<br>Lightroom presets (set by Loupedeck).                                                                                                    |
|                           |                                    | Press the preset button to apply a preset to the selected photo(s).                                                                                                    |
|                           |                                    | Press <b>Fn+P1-P8</b> buttons to take second layer of presets in use.                                                                                                    |
|                           |                                    | You can configure up to 16 presets using the P1 – P8<br>buttons and the Fn button.                                                                                                    |
|                           | P1 – P8 (Crop mode)                | The <b>P1-P8</b> preset buttons in crop mode are dedicated<br>for fixed aspect ratios. Pressing P1-P8 will change the<br>shape of the crop tool.<br>P1 = 1:1, P2 = 2:3, P3 = 3:4, P4 = 4:5, P5 = 5:7, P6 =<br>16:9, P7 = 16:10 and P8 = 8.5:11. |

Advanced functions

| FUNCTIONS | BUTTON / DIAL /<br>SCROLLING WHEEL | WHAT CAN YOU DO WITH IT?                                                                                                    |
|-----------|------------------------------------|----------------------------------------------------------------------------------------------------|
| Basics    | Undo                               | Press <b>Undo</b> once to undo the last edit in your workflow.                                                                                                    |
|           |                                    | Press Undo multiple times to go backwards in your workflow.                                                                                                    |
|           |                                    | Press <b>Fn+Undo</b> to reset the photo.                                                                                                    |
|           | Redo                               | Press <b>Redo</b> once to redo an edit after undo.                                                                                                    |
|           | Brush                              | Press <b>Brush</b> once to activate the brush tool. Press<br><b>Brush</b> again to exit the brush tool.                                                                     |
|           |                                    | Press <b>Fn+Brush</b> once to activate the radial filter. Press<br><b>Fn+Brush</b> again to exit the tool.                                                                  |
|           |                                    | After activating either of the tools, White balance,<br>Tint, Exposure, Contrast, Highlights, Shadows, Clarity,<br>Dehaze and Saturation are activated.                     |
|           | Full screen                        | Press <b>Full screen</b> once to enter full screen mode.<br>Press again to exit full screen mode.                                                                           |
|           |                                    | Press <b>Fn+Full Screen</b> to hide all panels. In Mac OS, right panel remains open.                                                                                        |
|           | Before/After                       | Press <b>Before/After</b> once to view a photo before and after editing side by side. Press again to return to the edited photo.                                            |
|           | Export                             | <b>Export</b> and <b>FN+export</b> are customizable. You can assign two export functions with Loupedeck software.                                                           |
|           |                                    | Factory functions for exporting:<br><b>Export</b> to open the export dialog.<br><b>Fn+Export</b> to export a 2048px sized web-photo using<br>Loupedeck's own export preset. |
|           | Left zoom and right zoom           | Press either zoom button to zoom in. Press again to exit zoom.                                                                                                    |

| Fn | Press <b>Fn</b> to bring Lightroom to foreground. Fn |
|----|------------------------------------------------------|
|    | activates secondary controls in Loupedeck.           |

## Crop/Rotate -tool

| FUNCTIONS                             | BUTTON / DIAL /<br>SCROLLING WHEEL | WHAT CAN YOU DO WITH IT?                                                                                                    |
|---------------------------------------|------------------------------------|----------------------------------------------------------------------------------------------------|
| Rotating and<br>cropping the<br>image | Rotate/Crop                        | Turn <b>Rotate/Crop</b> either left or right to activate<br>rotate mode and for adjusting the angle of the<br>photo. Press <b>Fn</b> and turn <b>Rotate/Crop</b> to fine tune<br>the angle of the photo.                                                                                                    |
|                                       |                                    | When you stop turning the dial, the photo stops rotating and the tool will automatically deactivate.                                                                                                    |
|                                       |                                    | Press Rotate/Crop for entering the crop mode.                                                                                                    |
|                                       |                                    | Press <b>FN+Rotate/Crop</b> for resetting the crop area.                                                                                                    |
|                                       | C1                                 | Press <b>Rotate/Crop</b> for activating crop mode and<br>Turn <b>C1</b> for changing the size of the crop area.                                                                                                    |
|                                       | Arrows                             | Press <b>Arrows</b> for moving the crop area around the image                                                                                                    |
|                                       | Aspect Ratio -presets              | Press Rotate/Crop for activating crop mode and<br>press P1-P8 for selecting dedicated aspect ratio<br>preset.<br>P1 is 1:1 (for Instagram)<br>P2 is 2:3 (kino-system)<br>P3 is 3:4 (four thirds-system)<br>P4 is 4:5 (for portraits, historical aspect ratio)<br>P5 is 5:7 (for standing portraits)<br>P6 is 16:9 (for HD display backgrounds)<br>P7 is 16:10 (for wide screen display backgrounds)<br>P8 is 8.5:11 (for portraits) |

# CUSTOMIZING LOUPEDECK

Loupedeck offers you a dial (C1) and two buttons (C2, C3) that you can customize to your liking. Depending on your way of working, you can select either additional Lightroom functions or other functionality to each one.

You can configure C1, C2 and C3 using the Loupedeck configuration software.

**Tip!** You can also launch the Loupedeck configuration software from the notification area (Windows system tray or Mac menu bar). The icon you'll want to find is this:

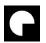

To configure:

- 1. Open the Loupedeck configuration software.
- 2. In the configuration panel on the right, click the function that you want to configure.
- 3. Select a function from the list.
- 4. Press **Fn** at the top of the configuration panel to access 2<sup>nd</sup> layer of configurable options.

You can also customize the P1-P8 (P9-P16 with **Fn**) preset buttons to your liking using the Loupedeck configuration software.

## SPEED CONTROL FOR DIALS AND SCROLLS

Loupedeck offers you separated speed control for adjustment dials and (HSL) scrolls. You can access the speed control from configuration software by clicking **Deck Settings** from the lower right corner.

Speed control has two modes: Accuracy-mode and speed-mode. In accuracy-mode, Loupedeck prioritizes very accurate adjusting over speed. Speed-mode is the opposite; speed is prioritized over accuracy.

You can set your Loupedeck to use either mode or both modes simultaneously, which is controlled by the turning speed of dials and scrolls. You can also adjust how fast the speed-mode is (it can be 1-5x faster than the accuracy-mode).

#### • Sensitivity

If set to slow: Loupedeck will stay in accuracy-mode, speed-mode is not possible. For enabling speed-mode, **Sensitivity** must be set to the second step of the sensitivity slider.

If set to fast: Loupedeck will enter speed-mode immediately. For accuracy-mode, turning speed has to be very slow.

#### • Speed

If set to slow: Speed-mode will have the same speed as accuracy-mode.

If set to fast: Speed-mode is very fast and minor turning will have a big change in values.

#### • Double speed

When set **on** values will change twice as fast. When enabling double speed you will see huelight flashing a couple of times.

## UPDATING LOUPEDECK

Visit the Loupedeck website <u>www.loupedeck.com</u> for software and configuration software updates.

# MORE QUESTIONS?

Encountered something unexpected? Here's a few helpful hints.

#### I connected Loupedeck to my computer and opened Lightroom, but nothing happens.

Have you downloaded and installed the Loupedeck software? The software is needed for Loupedeck to work.

#### My Lightroom doesn't seem to work with Loupedeck.

What is your Lightroom version? Loupedeck is compatible with Adobe<sup>®</sup> Lightroom<sup>®</sup> 6 or later.

#### Also, what is your operating system?

Loupedeck is compatible with Windows<sup>®</sup> 10 or later, Windows<sup>®</sup> 8.1, Windows<sup>®</sup> 7, and Mac<sup>®</sup> OS 10.12 or later, Mac<sup>®</sup> OS 10.11, Mac<sup>®</sup> OS 10.10.

You can find FAQs and support at <u>www.loupedeck.com/support</u>.

## PRODUCT AND SAFETY INFORMATION

Please read this important safety information before you use the Loupedeck<sup>™</sup> device. It is important that you follow the warning and caution information to prevent injury to yourself or others and to prevent damage to your device. The term "device" refers to the Loupedeck<sup>™</sup> product and the items supplied with the product.

Information in this document may be changed without notice. Loupedeck Ltd reserves the right to change or improve its products and to make changes in the documentation without notifying any person or organization of such changes or improvements. Visit the Loupedeck Ltd's website <u>www.loupedeck.com</u> for updates and supplemental information concerning the use and operation of Loupedeck Ltd products. Information on product compatibility is available at the Loupedeck Ltd's website.

## THIRD PARTY TRADEMARKS AND ITEMS

Adobe Photoshop Lightroom CC is Copyright © 2017 Adobe Systems Incorporated. All rights reserved.

Mac OS is a trademark of Apple Inc., registered in the U.S. and other countries.

Windows is a registered trademark of Microsoft Corporation in the United States and/or other countries.

### WARNINGS AND CAUTIONS

Keep the device clean. Do not clean the device with solvents, toxic chemicals or strong detergents as they may cause damage to the product. Store your device only on flat surfaces. Do not drop or shock the product as it may be damaged.

The device can be used in locations with an ambient temperature of 0°C to 35°C (+32°F to +95°F). Using or storing the device outside of the recommended temperature ranges may damage the device.

Your device is not water-resistant. Keep it dry.

Do not disassemble or modify the product as it may damage it and invalidate the warranty.

Follow all instructions in the user guide to ensure the longest lifespan of your device. Damages or poor performance caused by failure to follow warnings and instructions can void your manufacturer's warranty. Your device may wear out over time.

Do not store your device near magnetic fields. Your device may malfunction from exposure to magnetic fields.

Allow only qualified personnel to service your device. Allowing unqualified personnel to service your device may result in damage to your device and will void your manufacturer's warranty.

## LOUPEDECK LTD ONE YEAR LIMITED WARRANTY

Loupedeck Ltd warrants that for a period of one (1) year from original date of purchase, Loupedeck<sup>™</sup> will be free from defects in materials and workmanship under normal use. Loupedeck Ltd does not warrant against defects caused by normal wear and tear or damage caused by accident, abuse, misuse, fire or liquid contact, nor any damage caused by service provider who is not a representative of Loupedeck Ltd's authorized service provider. In the event of a defect, please contact Loupedeck Ltd Customer Support (<u>www.loupedeck.com/support</u>) for assistance, call us or visit Loupedeck Ltd's website (<u>www.loupedeck.com/legal</u>), or contact authorized service provider. The available service options depend on the country in which service is requested and may be limited to the original country of purchase. Phone calls and deliveries may be subject to certain costs depending on the location. Full terms and conditions and details of the service can be found at <u>www.loupedeck.com/legal</u>. If you make a warranty claim under this warranty, Loupedeck Ltd will at its discretion, repair or replace the Loupedeck<sup>™</sup> device, or return the purchase price. Guarantee terms and conditions are in addition to the local consumer laws. You may be required to preset proof of purchase when you make a warranty claim.

For Australian consumers: this warranty is in addition to the statutory rights under applicable Australian consumer protection laws and regulations. You are entitled to a replacement or refund for a major failure and for compensation for any other reasonably foreseeable loss or damage. You are also entitled to have the goods repaired or replaced if the goods fail to be of acceptable quality and the failure does not amount to a major failure. Goods presented for repair may be replaced by refurbished goods of the same type rather than being repaired. Refurbished parts may be used to repair the goods.

For the rest of the Loupedeck Ltd warranty terms and conditions, see our website <u>www.loupedeck.com/legal</u>.

### WAIVER

By using Loupedeck<sup>™</sup>, you waive some legal rights as detailed fully in the Terms and Conditions and highlighted herein. Please read this Legal Guide and the Terms and Conditions carefully before using Loupedeck<sup>™</sup>. Use of the Loupedeck<sup>™</sup> product means you agree to all provisions in this Legal Guide and the Loupedeck Ltd Terms and Conditions. If you do not agree and consent to all the provisions in the Legal Guide and Terms and Conditions, please return Loupedeck<sup>™</sup> for a refund in accordance with the above-noted instructions.

## FEDERAL COMMUNICATIONS COMMISSION (FCC) STATEMENT 15.105(b)

This equipment has been tested and found to comply with the limits for a Class B digital device, pursuant to part 15 of the FCC rules. These limits are designed to provide reasonable protection against harmful interference in a residential installation.

This equipment generates, uses and can radiate radio frequency energy and, if not installed and used in accordance with the instructions, may cause harmful interference to radio communications. However, there is no guarantee that interference will not occur in a particular installation. If this equipment does cause harmful interference to radio or television reception, which can be determined by turning the

equipment off and on, the user is encouraged to try to correct the interference by one or more of the following measures:

- Reorient or relocate the receiving antenna.
- Connect the equipment into an outlet on a circuit different from that to which the receiver is connected.
- Increase the separation between the equipment and receiver.

Consult the dealer or an experienced technician for help.

## 15.19

This device complies with Part 15 of the FCC Rules. Operation is subject to the following two conditions:

1) This device may not cause harmful interference and

2) This device must accept any interference received, including interference that may cause undesired operation of the device.

## 15.21

You are cautioned that changes or modifications not expressly approved by the part responsible for compliance could void the user's authority to operate the equipment.

## **INDUSTRY CANADA STATEMENT**

This device complies with Industry Canada license-exempt RSS standard(s). Operation is subject to the following two conditions:

(1) This device may not cause interference, and

(2) This device must accept any interference, including interference that may cause undesired operation of the device.

Le présent appareil est conforme aux CNR d'Industrie Canada applicables aux appareils radio exempts de licence. L'exploitation est autorisée aux deux conditions suivantes:

(1) l'appareil ne doit pas produire de brouillage, et

(2) l'utilisateur de l'appareil doit accepter tout brouillage radioélectrique subi, même si le brouillage est susceptible d'en compromettre le fonctionnement."

This Class B digital apparatus complies with Canadian ICES-003.

Cet appareil numérique de la classe B est conforme à la norme NMB-003 du Canada.

## EUROPEAN COMPLIANCE

The manufacturer of this product confirms that this product complies with the European Union regulations for safety, health, environmental and consumer protection (ECM = Electromagnetic Compatibility 2014/30/EU).

A copy of the EU Declaration of Conformity is available online at Loupedeck Ltd website (<u>www.loupedeck.com/legal</u>).

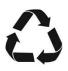

CE

## RECYCLE

Always return your used electronic products, batteries, and packaging materials to dedicated collection points. This way you help prevent uncontrolled waste disposal and promote the recycling of materials. Obey local regulations and recommendations. Contact your local waste management for more information on recycling.

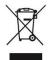

## THE CROSSED-OUT WHEELIE BIN SYMBOL

When the device has reached its end of life it should be recycled as electric and electronic waste.

Copyright (c) 2017 Loupedeck Ltd. All rights reserved.

Visit our website for further support and information at <u>www.loupedeck.com</u>.

# LODPPOPCK

www.loupedeck.com